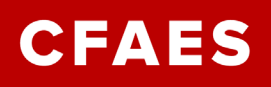

### Managing Zoom Meetings

### How to Use this Guide

This guide contains information to help you effectively facilitate Zoom-based meetings. Each section contains basic step by step instructions to be sure can effectively plan, facilitate, and finalize a meeting.

Click on links listed below to quickly navigate to a specific section.

### **[Before the Meeting](#page-1-0) [During the Meeting](#page-2-0) [After the Meeting](#page-3-0)**

# Need Additional Help?

If you need more detailed instructions and screen captures for each step, click on any link below. You will be directed to a web-based help article with specific instructions to accomplish each task.

**Before the Meeting** [Log into CarmenZoom](https://resourcecenter.odee.osu.edu/carmenzoom/getting-started-carmenzoom) [Edit Meeting Settings](https://support.zoom.us/hc/en-us/articles/115005756143-Changing-your-meeting-settings) [Schedule a Meeting](https://support.zoom.us/hc/en-us/articles/360034967471-Quick-start-guide-for-new-users#h_4e0619a0-db7b-4d24-830d-de9128e71773) [Invite others to a](https://support.zoom.us/hc/en-us/articles/201362183) Meeting [Enable Audio Transcript](https://support.zoom.us/hc/en-us/articles/115004794983-Automatically-Transcribe-Cloud-Recordings-)

**During the Meeting** [Start a Scheduled Meeting](https://support.zoom.us/hc/en-us/articles/201362423-How-do-I-Start-or-Join-a-Scheduled-Meeting-as-the-Host-) [Join with Audio/Video](https://support.zoom.us/hc/en-us/articles/201362283-Testing-computer-or-device-audio) [Video Gallery View](https://support.zoom.us/hc/en-us/articles/360000005883-Displaying-participants-in-gallery-view) [Record Meeting](https://support.zoom.us/hc/en-us/articles/203741855-Cloud-recording) [Share Screen](https://support.zoom.us/hc/en-us/articles/201362153-Sharing-your-screen) [Manage participants](https://support.zoom.us/hc/en-us/articles/115005759423-Managing-participants-in-a-meeting) [Save Meeting Chat](https://support.zoom.us/hc/en-us/articles/115004792763-Saving-In-Meeting-Chat)

**After the Meeting** [Manage Recording](https://support.zoom.us/hc/en-us/articles/205347605-Recording-Management) [Recording Settings and share](https://support.zoom.us/hc/en-us/articles/205347605-Managing-cloud-recordings#h_750e7e94-45e4-415b-a67a-ac8b49e74fa2)

### Printed Copy? Firewall trouble? No worries. Use the Go links.

The Go links below will direct you to the same information listed in the clickable links above. These are much easier to type in your browser when referencing a printed copy.

### **Before the Meeting**

go.osu.edu/LoginCarmenZoom go.osu.edu/ZoomMtgSettings go.osu.edu/ScheduleZoom go.osu.edu/ZoomInvite go.osu.edu/ZoomTranscript

#### **During the Meeting**

go.osu.edu/StartZoomMtg go.osu.edu/ZoomAV go.osu.edu/ZoomGallery go.osu.edu/ZoomRecord go.osu.edu/ZoomShareScreen go.osu.edu/ZoomParticipants go.osu.edu/ZoomChat

### **After the Meeting**

Go.osu.edu/ManageZoomRecord Go.osu.edu/ShareZoomRecord

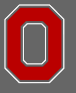

#### THE OHIO STATE UNIVERSITY

COLLEGE OF FOOD, AGRICULTURAL, **IND ENVIRONMENTAL SCIENCES** 

**OHIO STATE UNIVERSITY EXTENSION** Learning and Organizational Development extension.osu.edu/LOD

<span id="page-1-0"></span>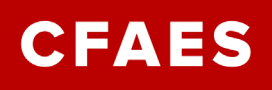

### Managing Zoom Meetings

# Before the Meeting

### **Step 1: Sign in to Zoom**

Sign in to the CarmenZoom web portal at [osu.zoom.us](https://osu.zoom.us/) using your Ohio State name.# and password.

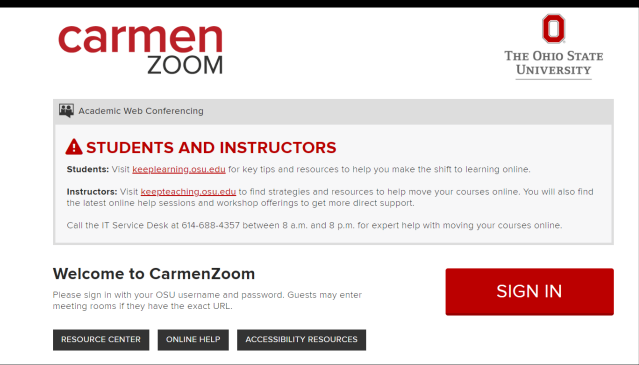

### **Step 2: Adjust Meeting Settings**

Navigate to "Settings".

- 1. Audio. Be sure "Telephone and Computer Audio" is selected.
- 2. Screen sharing. If participants need to share their screen, edit settings to allow participant screen sharing. For public meetings, set screen share to "Host only".
- 3. For added security, turn OFF file share.
- 4. Under the "Recording" tab, scroll to "Advanced Cloud Recording Settings". Be sure "Audio transcript" is selected.

### **Step 3: Create Meeting and Invite**

Navigate to "Meetings".

- 1. Click "Schedule a New Meeting".
- 2. Create a meeting title and enter the meeting time and date. Assign an Ohio State affiliated alternate host if needed. Click Save.
- 3. Click "Copy the invitation" on the right-hand side. Go to Outlook. Paste the invitation into an email or calendar invitation. Send to attendees.

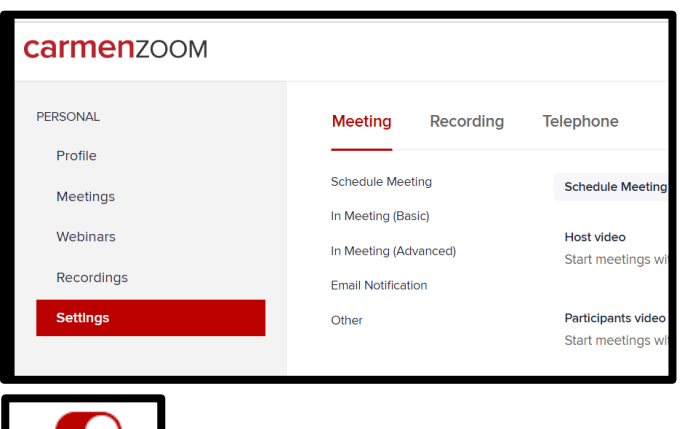

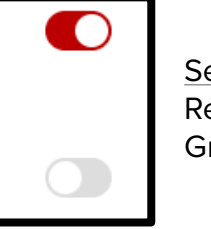

Setting Toggle Buttons  $Red = On$  $Gray = Off$ 

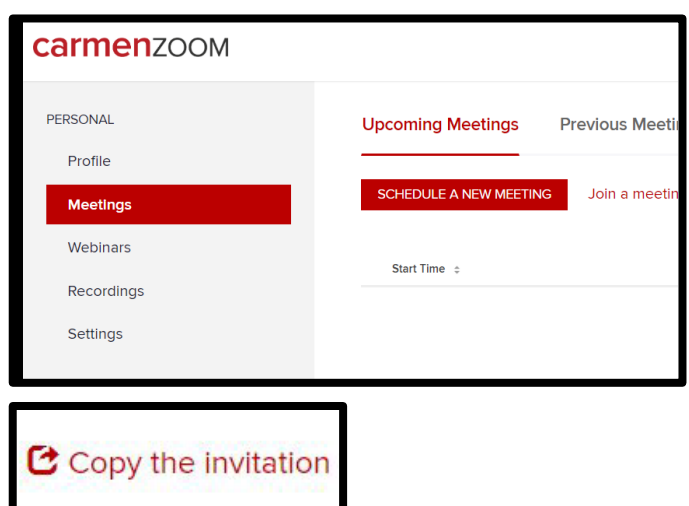

## <span id="page-2-0"></span>**CFAES**

# Managing Zoom Meetings

# During the Meeting

### **Step 1: Sign in to Zoom**

Sign into CarmenZoom at [osu.zoom.us](https://osu.zoom.us/)

This ensures you will have host privileges to facilitate the meeting.

### **Step 2 : Start the Meeting**

Click on the "Meetings" tab. Find the name of your meeting and click the "Start" button found on the right.

### **Step 3 : Join Audio and Video**

Select "Computer Audio" or "Phone Call". Computer audio is preferred. After connecting, toggle audio and video on/off using controls at the bottom left. In the upper right, toggle video to Gallery View to better monitor participant videos.

### **Step 4 : Record**

Click "Record" to begin recording. If prompted, select "Cloud Recording". An external co-host may elect to create a local recording on their computer. A recording icon will appear in the upper left corner. Participants will be notified recording is in progress.

### **Step 5 : Facilitate the Meeting**

Your in-meeting controls:

**Manage Participants** – open the panel to mute/unmute participant audio/video **Share** – share your screen. **Chat** – open the chat box. Click on the ellipses icon in the lower right corner to save the chat file.

**Stop Recording** – be sure to stop recording when meeting concludes.

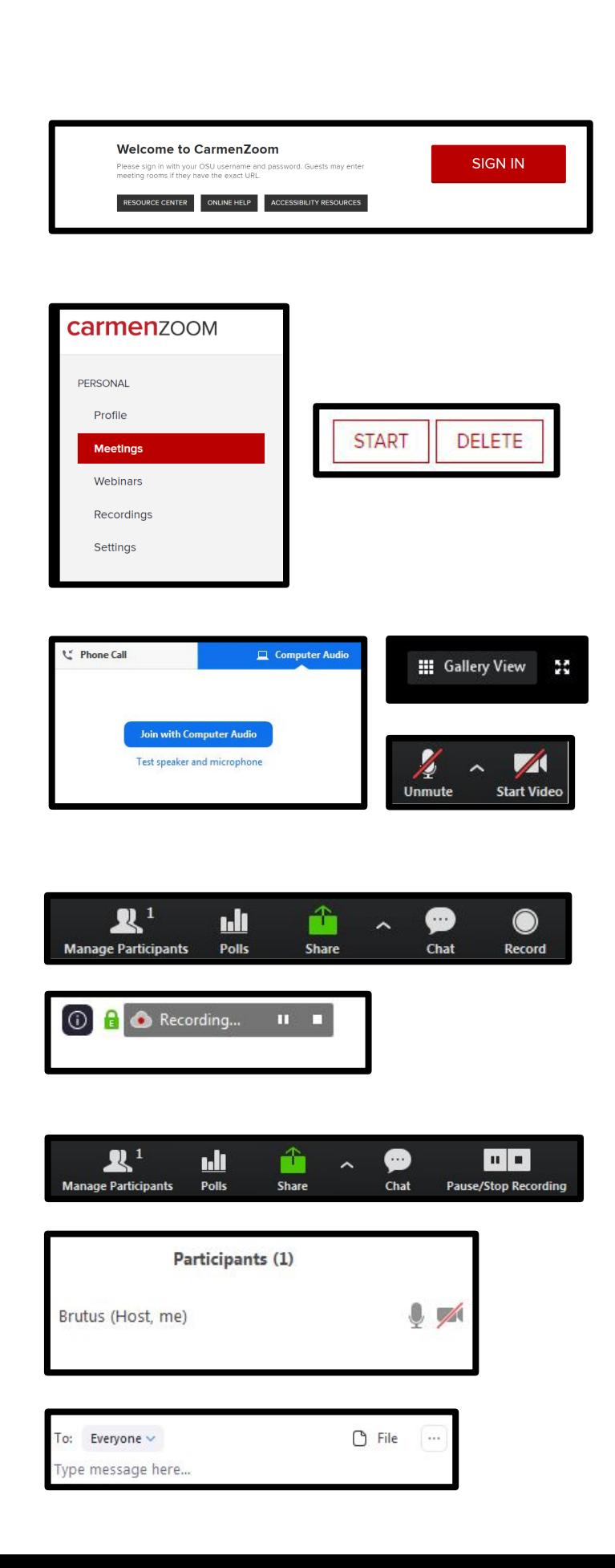

<span id="page-3-0"></span>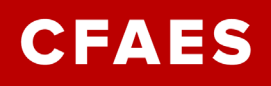

### Managing Zoom Meetings

## After the Meeting

### **Step 1: Ding! Your Recording is Ready.**

If you recorded to the cloud, you will receive two emails from Zoom. One email is sent about the recording, and one about the transcript. Wait to move onto Step 2 until you receive the email about the transcript.

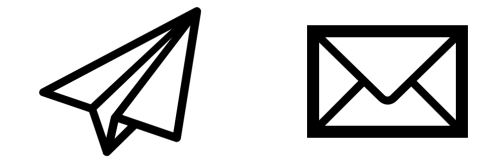

**Welcome to CarmenZoom** 

RESOURCE CENTER ONLINE HELP ACCESSIBILITY RESOURCES

Please sign in with your OSU usernam

### **Step 2: Sign in to Zoom**

Sign in to the CarmenZoom web portal at [osu.zoom.us](https://osu.zoom.us/) using your Ohio State name.# and password.

#### **Step 3: Locate Your Recording**

Click the "Recordings" tab to access all of your recordings. Click "Share" on the right side next to the recording you want to distribute.

### **Step 4: Edit Recording Settings to Share**

In the share recording dialog box, adjust your settings as needed. Toggle "viewers can download" ON to allow others to save the recording and the transcript. If this recording should not be saved elsewhere, leave the download setting OFF.

#### **Step 5: Share Recording**

Click "Copy to Clipboard". Paste the information in an email. If downloading is enabled, inform the recipient they will be able to save the video and transcript files. Delete unneeded recordings as soon as possible.

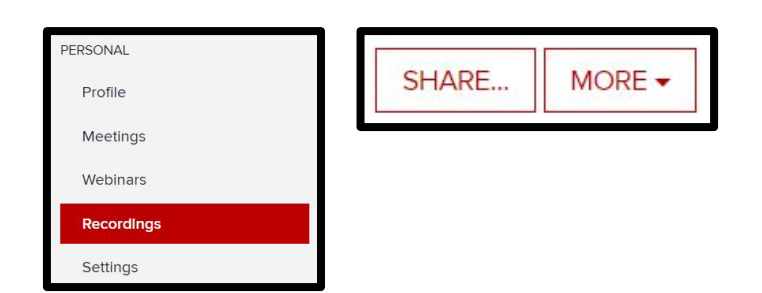

**SIGN IN** 

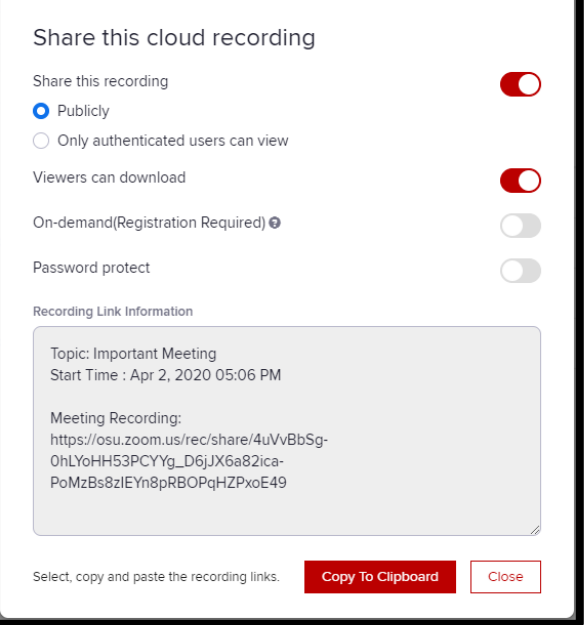